# A Guide to the Video Control Console

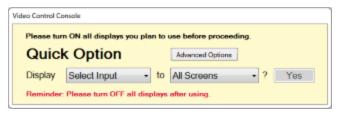

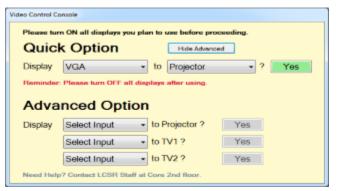

# **Options Available:**

- **1) Quick Option**: Allows the display of content from one video source to one or more displays.
- **2)** Advanced Option: Allows the display of content from multiple video sources to one or more displays at the same time.

(If no Advanced Options are displayed, the please click the "Advanced Options" button)

## How To Use (Quick Option)

This Conference Room supports Apple AirPlay.

To mirror your display to the Podium PC with AirPlay, please connect to Wireless network "CS-Research"

**Step 1:** Please have the content you wish to display ready. If you plan to use the HDMI or VGA cables, please have the cables plugged into your machine.

Video Control Console

Please turn ON all displays you plan to use before proceeding.

Quick Option

Display

Select Input
Podium

VGA
HDMI
Blank

**Step 2:** Select an input by clicking the dropdown to the right of "Display". (Choose to display from Podium, HDMI, VGA, or Blank)

\*Selecting blank is the same as displaying a blank screen.

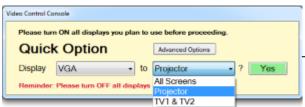

**Step 3:** Choose an output display. (Projector or TV1 & TV2)

Please turn ON all displays you plan to use before proceeding.

Quick Option

Display VGA + to Projector + ? Yes

Reminder: Please turn OFF all displays after using.

**Step 4:** When you are finished with your choice, please hit the "Yes" button. **Do not skip this step!** 

(In this example, the projector will display whatever is connected to the VGA cable)

## **How To Use: (Advanced Options)**

This Conference Room supports Apple AirPlay.

To mirror your display to the Podium PC with AirPlay, please connect to Wireless network "CS-Research"

Step 1: Please have the content you wish to display ready. If you plan to use the HDMI or VGA cables, please have the cables plugged into your machine.

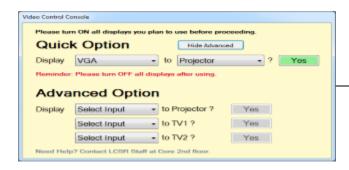

**Step 2**: For each output you wish to use (Projector, TV1, TV2), please select the input you wish to display from (See Step 2 in How To Use: Quick Options)

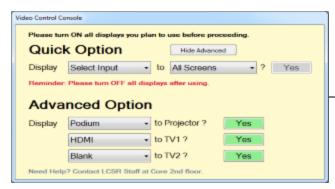

**Step 3:** When you are finished with your choices, click the "Yes button" for each of the output choices you wish to display. **Do not skip this step!** 

\*The result of this example will display the Podium on the projector, the HDMI source to TV1, and a Blank Screen on TV2.

# Questions or Concerns? (

Please contact the Operator by calling 848-445-2443 or ask them in person by visiting Core 235 (located on the 2<sup>nd</sup> floor of the Core building)

If no operator is present, then please contact Hanz Makmur at 848-445-8298 or visit Core 211 (located on 2<sup>nd</sup> floor of the Core building)

### Conference Rooms Info:

### CoRE A

Location: Core 301

Skype Username: cs-core301

Ceiling Phone: 1-732-993-8033 (Free call to US/Canada)

Room Phone: 1-848-445-8301\*

#### Core B

Location: Core 305 Username: cs-core305

Room Phone: 1-848-445-8305\*

### Hill 4

Location: Hill 484

Skype Username: cs-hill484 Room Phone: 1-848-445-7454\*

### Core2

Location: Core 227

Skype Username: lcsr-core237 Room Phone: 1-848-445-8393\*

Skype Password: -available in the room-

\*Room Phone requires pin# to call out. For Pin#, contact Ingrid at 5-7056 • CoRE 213